# How to submit online Payment Remittance

- 1. Register/Login to Maersk.com
- 2. Generate MyFinance ID
- 3. Click on "Create Payment Remittance"
- 4. Provide mandatory details and payment proof
- 5. Submit and Done

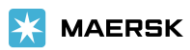

## **How to create a Payment Remittance for Demurrage or Invoice not available**

Step 1. Under **Open Invoices**, click **Create Payment Remittance**

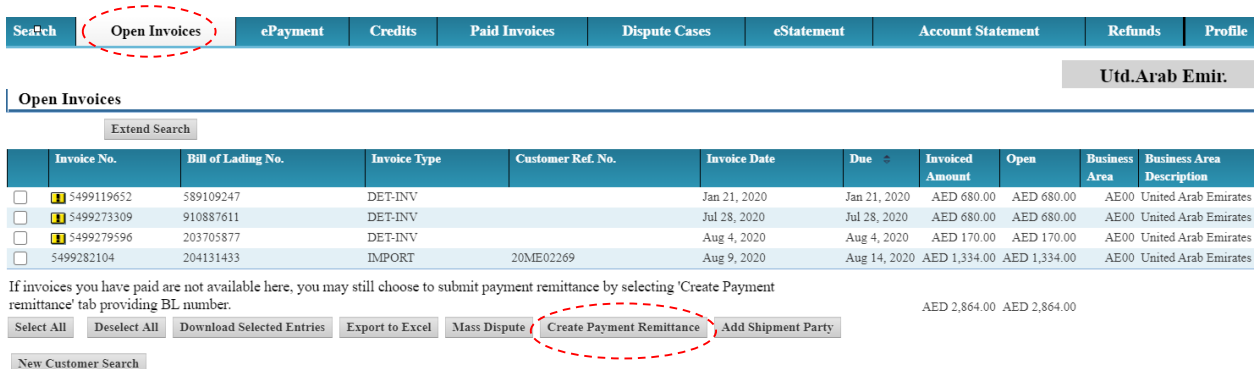

## Step 2. Under **Open Invoices**, click **Create payment remittance** & then on

#### **This is a deposit/advance**

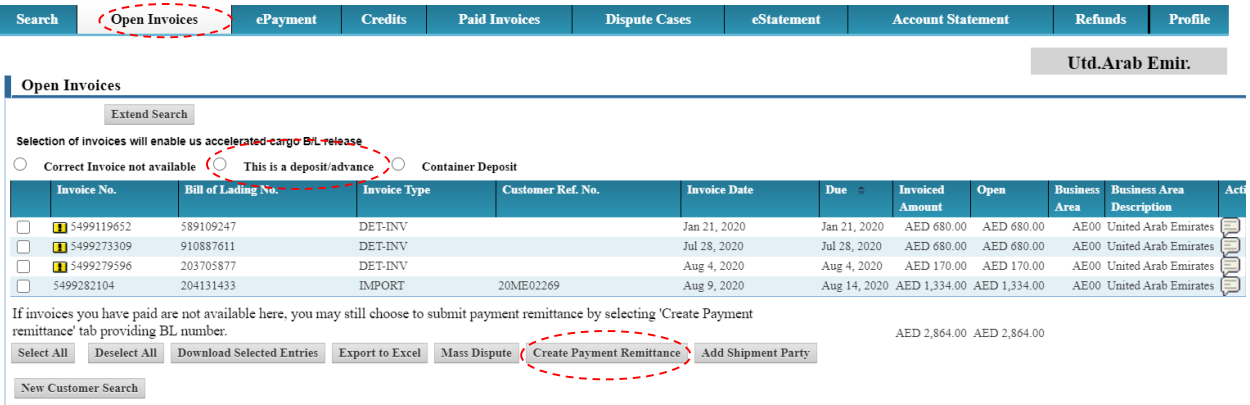

Step 3. Update the payment details, upload the deposit copy and click **Submit**

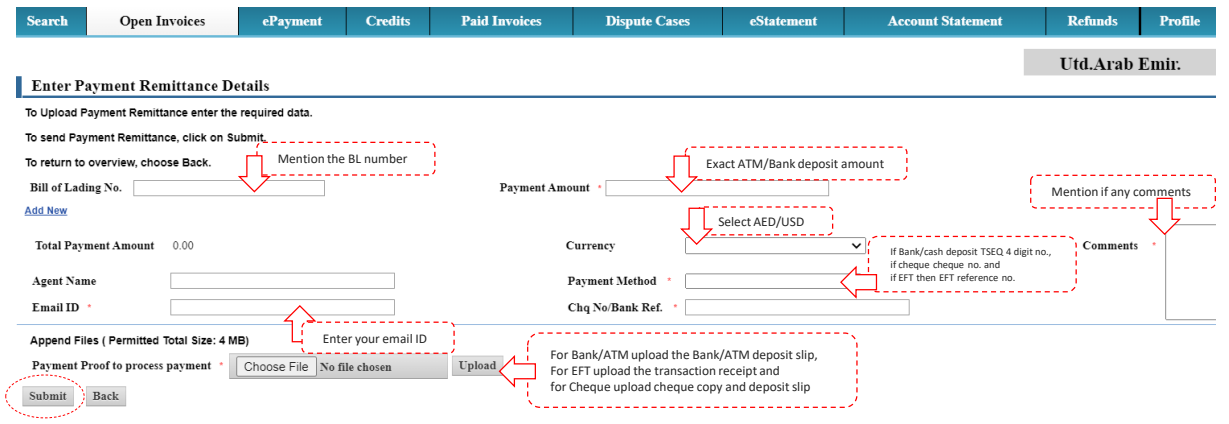

# **How to create a Payment Remittance for an available invoice(s) along with an invoice that's not available**

Step 1. Under **Open Invoices**, select the available invoice and click on create payment remittance.

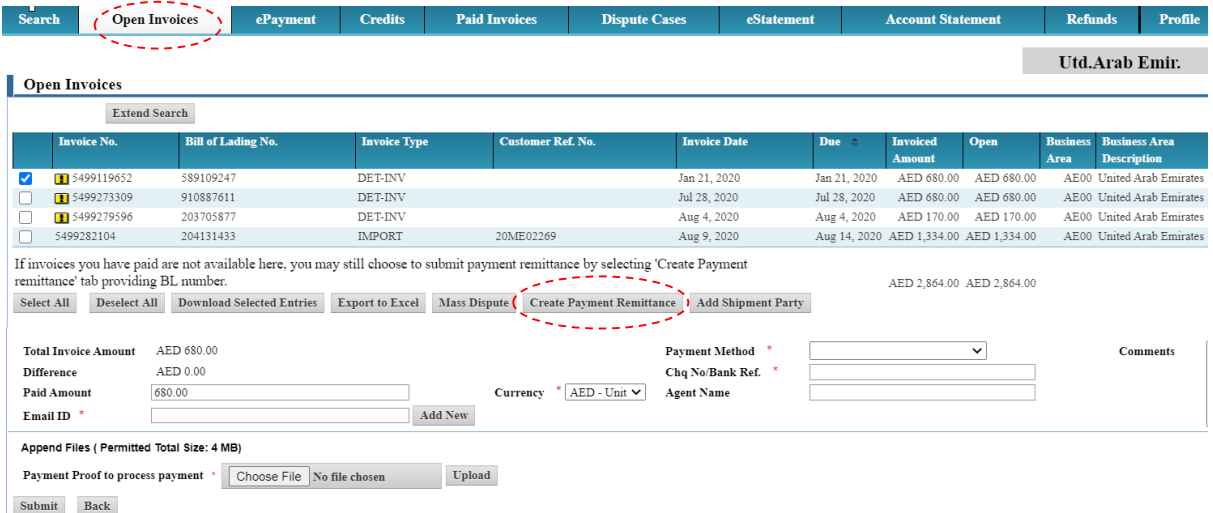

## Step 2. Update the payment details:

a) Under add BL mention the BL number for which invoice is not available

and update the payment details.

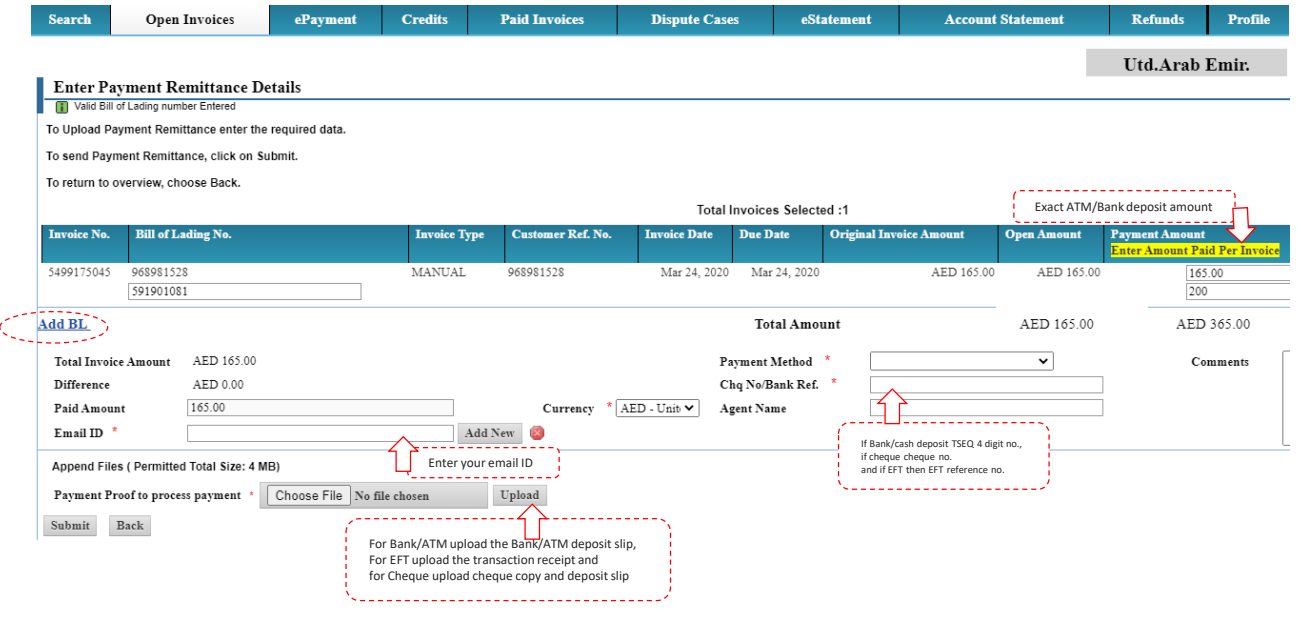

**X MAERSK**